# Vivohub 2 User Manual

V1.7

# Introduction

Vivohub 2 is a product connected to your TV via HDMI that turn your TV to a multifunction smart TV. It is a revolutionary entertainment on your TV. It is also an Android HD Media player, a mini Android PC, an IPTV Set-top box, a home media hub & NAS and a DLNA server, a photo viewer, a game player, a music player, a huge size screen e-book/ e-magazine/ e-newspaper reader, it provides a very powerful smart TV experience

# Features

Dual Core ARM Cortex A9, frequency is 1GHz Embedded high-performance Open GL 3D GPU Mali-400 High Capability 1G DDR3 ROM Build in 802.11b/g/n Wi-Fi Module and 100M Rj45 Ethernet port and Bluetooth HDMI 1.3 Digital Audio & Video Output Support SATA HDD Mass Storage Support USB or 2.4G wireless mouse and keyboard operation Support flash player 10.2 hardware acceleration Support up to Full HD 1080P video decoding. High Connectivity for File Sharing Support Google play store Support Google Chrome browser Multi User Interface (optional) Video format support: DAT/MPEG/MPE/MPG/M2V/ISO/TS/VOB/AVI/MKV/MP4/MOV/3GP/3GPP/FLC/AVI/WMA/ TS/M2TS/M3TS/M4TS/M5TS/MTS/M4V/FLV/3G2. Audio format support:

MP3/WMA/WAV/OGG/OGA/FLAC/ALAC/APE/AAC/M4A/AC-3/DTS/RM.

# Start Up

 Plug in power adapter, and connect Vivohub 2 Box to TV via HDMI cable.
 There are two screens appear while starting, first screen is robotic logo, second is android text logo.

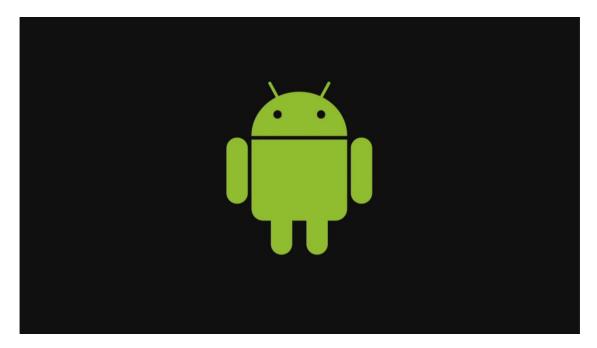

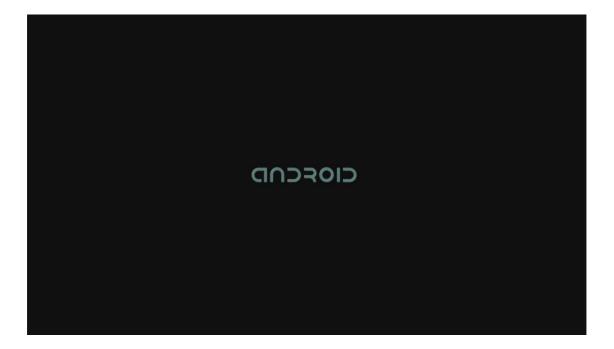

# 3 Standard launcher preview

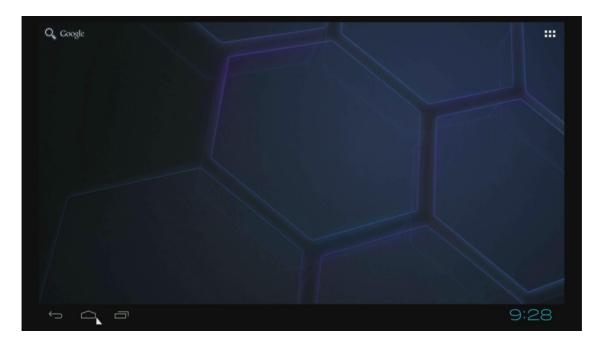

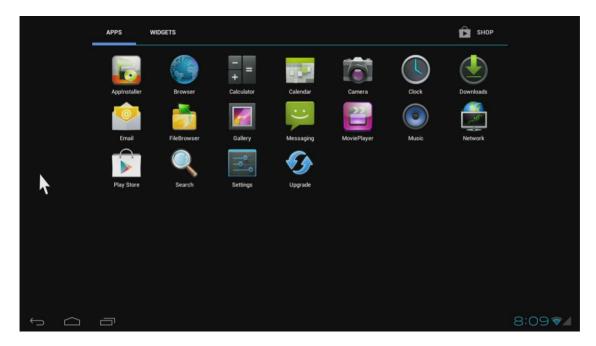

| APPS WIDGETS                                                                                                    | _     |                                                                                                    |                                                                                                   | 1                | 🖻 SHOP |      |
|----------------------------------------------------------------------------------------------------|-------|----------------------------------------------------------------------------------------------------|---------------------------------------------------------------------------------------------------|------------------|--------|------|
| Analog clock                                                                                                    | 2 x 2 | Bookmark                                                                                                    |                                                                                                   | Bookmarks        | 3 x 3  |      |
| Calendar<br>Sep 27<br>Mate Corans<br>Amate Corans<br>Amate Corans<br>Amate Corans<br>Amate Amate<br>Amate Amate<br>Amate Amate<br>Amate Amate<br>Amate Amate<br>Amate Amate<br>Amate Amate<br>Amate Amate<br>Amate Amate<br>Amate Amate Amate Amate<br>Amate Amate Amate Amate Amate Amate Amate<br>Amate Amate | 2 × 3 | Email<br>Incomposition of the second second se | GBP 1120µm<br>b drop a line and<br>all of you yesterd<br>1130µm<br>b beinternsteid?<br>GBP Agr 17 | Home screen tips | 4x1    |      |
| t d e                                                                                                    |       |                                                                                                    |                                                                                                   |                  |        | 9:26 |

# Settings

Settings provide individual preference setting functions.

#### 1. Wi-Fi

It will scan ambient Wi-Fi networks automatically while click "ON" in Wi-Fi setting.

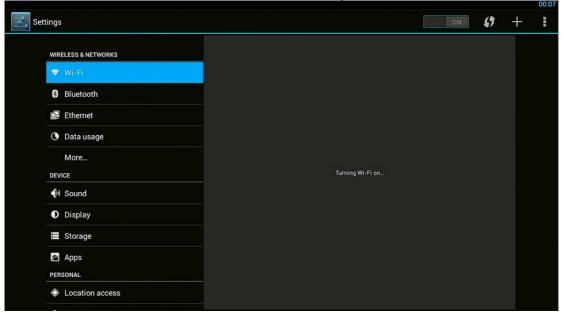

Choose one encrypted Wi-Fi network to connect

#### 2. Ethernet

Click "ON" in Ethernet setting, it will connect to network automatically.

#### 3. Data usage

Show data usage information.

| ttings              |                                               |
|---------------------|-----------------------------------------------|
| WIRELESS & NETWORKS | Data usage cycle Dec 5, 1969 - Jan 2, 1970    |
| 🗢 Wi-Fi             |                                               |
| Bluetooth           |                                               |
| 🛃 Ethernet          |                                               |
| 🕚 Data usage        |                                               |
| More                | Dec 26, 1969 – Jan 2, 1970: about 0.00B used. |
| DEVICE              | No apps used data during this period.         |
| M Sound             |                                               |
| Display             |                                               |
| Storage             |                                               |
| 🖄 Apps              |                                               |
| PERSONAL            |                                               |
| Location access     |                                               |
|                     |                                               |

#### 4. More

It includes VPN, Portable hotspot and Proxy settings.

|                              | ♥ 00:08                      |
|------------------------------|------------------------------|
|                              |                              |
| VPN                          |                              |
| Tethering & portable hotspot |                              |
|                              |                              |
| Proxy settings               |                              |
|                              |                              |
|                              |                              |
|                              |                              |
|                              |                              |
|                              |                              |
|                              |                              |
|                              |                              |
|                              |                              |
|                              |                              |
|                              | Tethering & portable hotspot |

Build and set VPN Tethering & Portable hotspot Proxy settings Setup proxy server

#### 5. Sound

If you enable Touch sound, you will hear the sound while move remote control.

| Settings            |                                          |  |
|---------------------|------------------------------------------|--|
| WIRELESS & NETWORKS | Volumes                                  |  |
| 🗢 Wi-Fi             | SYSTEM                                   |  |
| Bluetooth           | Default notification sound<br>Pixie Dust |  |
| 🛃 Ethernet          | Touch sounds                             |  |
| 🕚 Data usage        | SOUND DEVICES MANAGER                    |  |
| More                | Sound Input Devices                      |  |
| DEVICE              |                                          |  |
| الب Sound           | Sound Output Devices                     |  |
| Display             |                                          |  |
| 🗮 Storage           |                                          |  |
| 🛃 Apps              |                                          |  |
| PERSONAL            |                                          |  |
| Location access     |                                          |  |
|                     |                                          |  |

#### 6. Display

Set wallpaper, output mode, display position and font size.

|                     |                              | 00.00 |
|---------------------|------------------------------|-------|
| Settings            |                              |       |
| WIRELESS & NETWORKS | Font size<br>Normal          |       |
| 🗢 Wi-Fi             | Wireless display<br>Disabled |       |
| Bluetooth           |                              |       |
| 🛃 Ethernet          |                              |       |
| O Data usage        |                              |       |
| More                |                              |       |
| DEVICE              |                              |       |
| M Sound             |                              |       |
| Display             |                              |       |
| Storage             |                              |       |
| 🖄 Apps              |                              |       |
| PERSONAL            |                              |       |
| Location access     |                              |       |

Output mode

The default resolution Is 720P

Display position

Use direction and Enter/Ok buttons on remote control to adjust display position when the screen is not display as full screen on your TV.

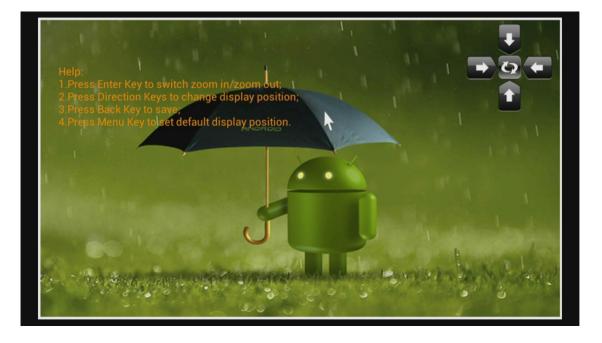

# 7. Storage Shows the storage used of the OS and SD card.

| •        |                  |                                                 | 00:10 |
|----------|------------------|-------------------------------------------------|-------|
| Settings |                  |                                                 |       |
| WIF      | ELESS & NETWORKS | INTERNAL STORAGE                                |       |
| \$       | Wi-Fi            |                                                 |       |
| 8        | Bluetooth        | Total space<br>2.26GB                           |       |
|          | Ethernet         | Available<br>2.1708                             |       |
| O        | Data usage       | Apps (app data & media content)                 |       |
| DE\      | More             | Cached data                                     |       |
| •        | Sound            | 540КВ                                           |       |
|          | Display          | SD CARD                                         |       |
|          | Storage          | Mount SD card<br>Insert an SD card for mounting |       |
|          | Apps             | insertan so card for historiang                 |       |
| ٢        | Location access  |                                                 |       |
|          |                  |                                                 |       |

8. Apps List all apps on different status.

| <b>\$</b>           |                  |            | 00:10 |
|---------------------|------------------|------------|-------|
| Settings            |                  |            | 1     |
|                     | DOWNLOADED       | RUNNING    |       |
| WIRELESS & NETWORKS |                  |            |       |
| 🗢 Wi-Fi             |                  |            |       |
| 8 Bluetooth         |                  |            |       |
| i Ethernet          |                  |            |       |
| O Data usage        |                  |            |       |
| More                |                  |            |       |
| DEVICE              | No apps.         |            |       |
| M Sound             |                  |            |       |
| Display             |                  |            |       |
| 🖀 Storage           |                  |            |       |
| Apps                |                  |            |       |
| PERSONAL            |                  |            |       |
| Location access     | Internal storage | 2.2GB free |       |
|                     | dome vocu        | 2.200 166  |       |

### 9. Security

Enable unknown sources, it will allow you to install non-market apps.

| A second                     | DEVICE ADMINISTRATION                                              |  |
|------------------------------|--------------------------------------------------------------------|--|
| Apps<br>Personal             | Device administrators<br>View or deactivate device administrators  |  |
| Location access              | Unknown sources<br>Allow installation of apps from unknown sources |  |
| Security                     | Verify apps                                                        |  |
| A Language & input           | CREDENTIAL STORAGE                                                 |  |
| D Backup & reset<br>ACCOUNTS | Trusted credentials<br>Display trusted CA certificates             |  |
| + Add account                | Install from SD card<br>Install certificates from SD card          |  |
| ① Date & time                | Clear credentials<br>Remove all certificates                       |  |
| Accessibility                |                                                                    |  |
| { } Developer options        |                                                                    |  |
| About device                 |                                                                    |  |

10. Language & input

Change OSD language and input method.

The default input method is android standard keyboard.

If you are using our IR remote control, enter into "Default" option and switch to remote controller input method.

| 🖄 Apps                             | Language<br>English (United States)                 |          |
|------------------------------------|-----------------------------------------------------|----------|
| PERSONAL     O     Location access | Spell checker                                       | Ŧ        |
| Location access     Security       | Personal dictionary                                 |          |
| A Language & input                 | KEYBOARD & INPUT METHODS                            |          |
| D Backup & reset                   | Default<br>English - Remote controller input method |          |
| ACCOUNTS                           | Android keyboard (AOSP)                             |          |
| + Add account                      | English (US)                                        | <u> </u> |
| SYSTEM                             | Remote controller input method                      | <u>파</u> |
| ③ Date & time                      | SPEECH                                              |          |
| 🖐 Accessibility                    | Text-to-speech output                               |          |
| { } Developer options              | MOUSE/TRACKPAD                                      |          |

#### 11. Factory reset

|                                     | BACKUP & RESTORE                                                                           |  |
|-------------------------------------|--------------------------------------------------------------------------------------------|--|
| Apps<br>Personal                    | Back up my data<br>Back up app data, Wi-Fi passwords, and other settings to Google servers |  |
| Location access                     | Backup account<br>Backing up to debug-only private cache                                   |  |
| Security                            | Automatic restore<br>When reinstalling an app, restore backed up settings and data         |  |
| Language & input     Backup & reset | PERSONAL DATA                                                                              |  |
| ACCOUNTS                            | Factory data reset<br>Erases all data on device                                            |  |
| + Add account<br>sysтем             |                                                                                            |  |
| ③ Date & time                       |                                                                                            |  |
| 🖐 Accessibility                     |                                                                                            |  |
| { } Developer options               |                                                                                            |  |
| ① About device                      |                                                                                            |  |

12. Data & Time Set the time of the box.

| ings                  |                                                    |  |
|-----------------------|----------------------------------------------------|--|
| Apps                  | Automatic date & time<br>Use network-provided time |  |
| PERSONAL              |                                                    |  |
| Location access       |                                                    |  |
| Security              |                                                    |  |
| A Language & input    | Select time zone<br>GMT+00:00, GMT                 |  |
| D Backup & reset      | Use 24-hour format                                 |  |
| ACCOUNTS              | 13:00                                              |  |
| + Add account         | Choose date format                                 |  |
| SYSTEM                | 12/31/19/0                                         |  |
| ① Date & time         |                                                    |  |
| 🖐 Accessibility       |                                                    |  |
| { } Developer options |                                                    |  |
| About device          |                                                    |  |

#### 13. Developer options

If you are an engineer of android OS, and want to do some debugging on our box by ADB Enable USD debugging, you will get ADB function by Ethernet or Wi-Fi.

| <b></b> |                       |                                                                                         | 00:12 |
|---------|-----------------------|-----------------------------------------------------------------------------------------|-------|
| Setting | s                     |                                                                                         | ON    |
| 5       | Apps                  | Take bug report                                                                         |       |
| PE      | RSONAL                | Desktop backup password                                                                 |       |
| ¢       | Location access       | Desktop full backups aren't currently protected                                         |       |
|         | Security              | Stay awake Screen will never sleep while charging                                       |       |
| A       | Language & input      | Protect SD card                                                                         |       |
| Ð       | Backup & reset        | Apps must request permission to read SD card                                            |       |
|         |                       | USB debugging<br>Debug mode when USB is connected                                       |       |
|         | - Add account<br>sтем | Power menu bug reports                                                                  |       |
| Q       | Date & time           | Allow mock locations                                                                    |       |
| Ŵ       | Accessibility         | Allow mock locations                                                                    |       |
| ()      | Developer options     | Select debug app<br>No debug application set                                            |       |
| C       | About device          | Wait for debugger<br>Debugged application waits for debugger to attach before executing |       |
|         |                       |                                                                                         |       |

### 14. About Media Box.

You will find firmware version under build number.

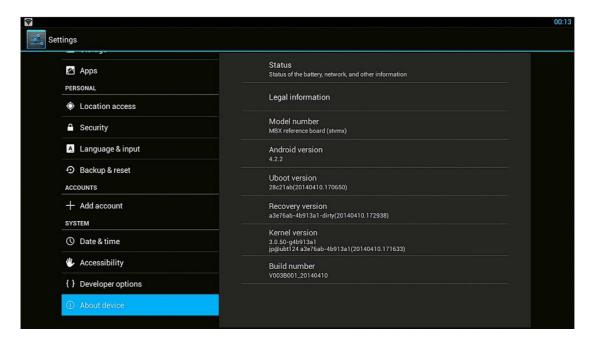

# Movie player

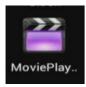

#### Play videos in SD card, USB disk and USB / SATA HDD

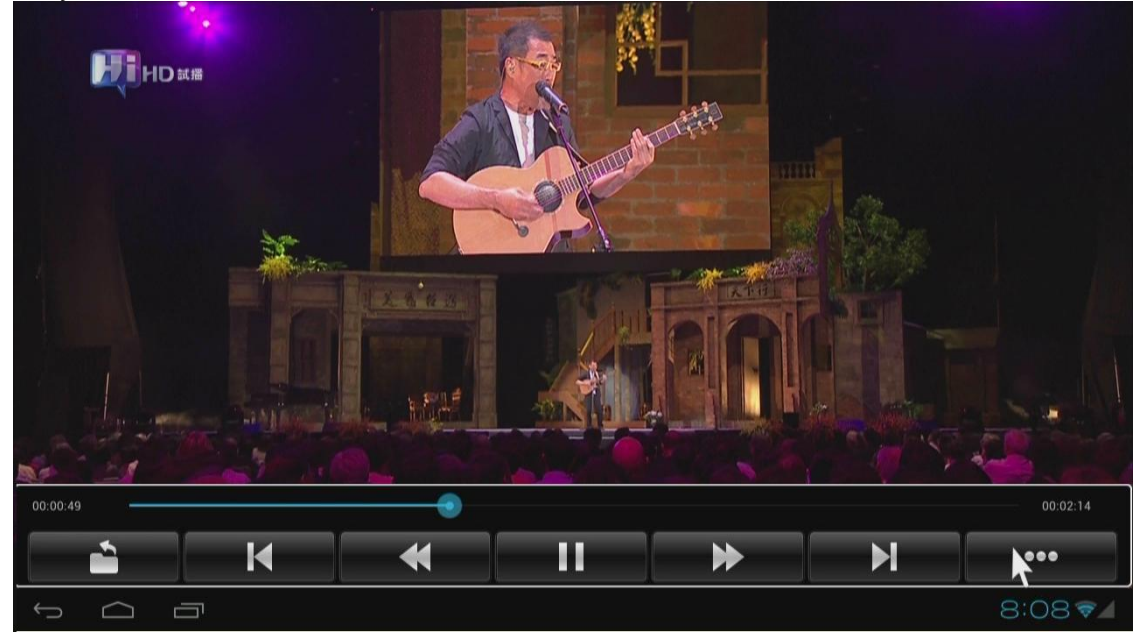

Click button to change video mode, subtitle, audio track, and get video information and so on.

Browser

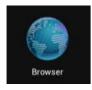

Visit any website around the world. Read news, view online videos.

Click Menu button on the upper right corner or press F1 button on keyboard while running browser, enter into setting->advanced, and you can set browser type, the default is desktop mode.

# Network (SAMBA function)

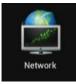

When you open network app at the first time, it will scan all shared folders in local area network.

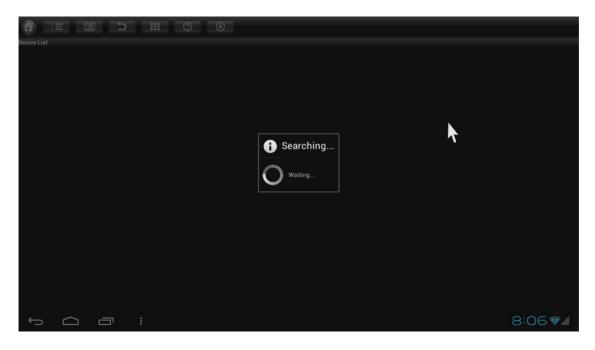

Scanned shared folders

| Device List                         |          |
|-------------------------------------|----------|
| //192.168.1.200/Driver              |          |
| //192.168.1.200/Temporary           |          |
| //192.168.1.210/Panasoni            |          |
| //192.168.1.218/BIN                 |          |
| //192.168.1.218/DX9.0sdk            |          |
| //192.168.1.218/Н                   |          |
| //192.168.1.218/share1              |          |
| //192.168.1.218/sp6                 |          |
| //192.168.1.218/testdemo4           |          |
| //192.168.1.218/win7_sn             |          |
| //192.168.1.221/Android TV Software |          |
| //192.168.1.221/SSS                 |          |
| //192.168.1.221/TS                  |          |
| //192.168.1.254/Outlook Express     |          |
|                                     |          |
|                                     | 8:08 🖘 🖌 |

Choose one of them, you will see a green icon appeared on the right.

| Click the second button to confirm the choice. |  |
|------------------------------------------------|--|
|                                                |  |
|                                                |  |
| Device List                                    |  |
|                                                |  |
| Device List                                    |  |
|                                                |  |
|                                                |  |
|                                                |  |
|                                                |  |
|                                                |  |
| ∽ △ □ : 8:08 ₽.                                |  |

Then, click and open the folder to browse videos, music, pictures and documents inside it.

# Upgrade

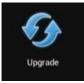

Upgrade the firmware from external storage device, no matter SD card, USB disk or HDD. Just need to copy the update.img file into the storage device.

| Upgrade |                                                         |        |
|---------|---------------------------------------------------------|--------|
|         | Local update<br>Check new version from the local        |        |
|         | Automatic update<br>Automatic update system from server |        |
|         | Manual update now Update system from network            |        |
|         |                                                         |        |
|         |                                                         |        |
|         |                                                         |        |
|         |                                                         |        |
|         |                                                         |        |
|         |                                                         |        |
| ↓<br>↓  | ē                                                       | 8:05 🛛 |

# This manual is suitable for ATV series products.

### **INDUSTRY CANADA NOTICES (IC):**

This device complies with Industry Canada license-exempt RSS standard(s). Operation is subject to the following two conditions: (1) this device may not cause interference, and (2) this device must accept any interference, including interference that may cause undesired operation of the device

#### Avis d'Industrie Canada (IC):

Cet appareil est conforme avec Industrie Canada exempts de licence standard RSS (s). Son fonctionnement est soumis aux deux conditions suivantes: (1) cet appareil ne doit pas provoquer d'interférences et (2) cet appareil doit accepter toute interférence, y compris celles pouvant causer un mauvais fonctionnement de l'appareil

#### FCC Warning Statement

Changes or modifications not expressly approved by the party responsible for compliance could void the user's authority to operate the equipment. This equipment has been tested and found to comply with the limits for a Class B digital device, pursuant to Part 15 of the FCC Rules. These limits are designed to provide reasonable protection against harmful interference in a residential installation. This equipment generates uses and can radiate radio frequency energy and, if not installed and used in accordance with the instructions, may cause harmful interference to radio communications. However, there is no guarantee that interference will not occur in a

particular installation. If this equipment does cause harmful interference to radio or television reception, which can be determined by turning the equipment off and on, the user is encouraged to try to correct the interference by one or more of the following measures:

- Reorient or relocate the receiving antenna.
- Increase the separation between the equipment and receiver.
- Connect the equipment into an outlet on a circuit different from that to which the receiver is connected.
- Consult the dealer or an experienced radio/TV technician for help.

#### FCC Radiation Exposure Statement

The antennas used for this transmitter must be installed to provide a separation distance of at least 20 cm from all persons and must not be co-located or operating in conjunction with any other antenna or transmitter.